# **Oracle® Communications Performance Intelligence Center**

Audit Viewer Administrator's Guide

Release 10.1

**E55875 Revision 2**

October 2014

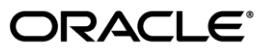

Oracle Communications Performance Intelligence Center Audit Viewer Administrator's Guide, Release 10.1

Copyright © 2003, 2014, Oracle and/or its affiliates. All rights reserved.

This software and related documentation are provided under a license agreement containing restrictions on use and disclosure and are protected by intellectual property laws. Except as expressly permitted in your license agreement or allowed by law, you may not use, copy, reproduce, translate, broadcast, modify, license, transmit, distribute, exhibit, perform, publish, or display any part, in any form, or by any means. Reverse engineering, disassembly, or decompilation of this software, unless required by law for interoperability, is prohibited.

The information contained herein is subject to change without notice and is not warranted to be error-free. If you find any errors, please report them to us in writing.

If this is software or related documentation that is delivered to the U.S. Government or anyone licensing it on behalf of the U.S. Government, the following notice is applicable:

U.S. GOVERNMENT RIGHTS Programs, software, databases, and related documentation and technical data delivered to U.S. Government customers are "commercial computer software" or "commercial technical data" pursuant to the applicable Federal Acquisition Regulation and agency-specific supplemental regulations. As such, the use, duplication, disclosure, modification, and adaptation shall be subject to the restrictions and license terms set forth in the applicable Government contract, and, to the extent applicable by the terms of the Government contract, the additional rights set forth in FAR 52.227-19, Commercial Computer Software License (December 2007). Oracle America, Inc., 500 Oracle Parkway, Redwood City, CA 94065.

This software or hardware is developed for general use in a variety of information management applications. It is not developed or intended for use in any inherently dangerous applications, including applications that may create a risk of personal injury. If you use this software or hardware in dangerous applications, then you shall be responsible to take all appropriate fail-safe, backup, redundancy, and other measures to ensure its safe use. Oracle Corporation and its affiliates disclaim any liability for any damages caused by use of this software or hardware in dangerous applications.

Oracle and Java are registered trademarks of Oracle and/or its affiliates. Other names may be trademarks of their respective owners.

Intel and Intel Xeon are trademarks or registered trademarks of Intel Corporation. All SPARC trademarks are used under license and are trademarks or registered trademarks of SPARC International, Inc. AMD, Opteron, the AMD logo, and the AMD Opteron logo are trademarks or registered trademarks of Advanced Micro Devices. UNIX is a registered trademark of The Open Group.

This software or hardware and documentation may provide access to or information on content, products, and services from third parties. Oracle Corporation and its affiliates are not responsible for and expressly disclaim all warranties of any kind with respect to third-party content, products, and services. Oracle Corporation and its affiliates will not be responsible for any loss, costs, or damages incurred due to your access to or use of third-party content, products, or services.

My Oracle Support (MOS) [\(https://support.oracle.com\)](https://support.oracle.com/) is your initial point of contact for all product support and training needs. A representative at Customer Access Support (CAS) can assist you with MOS registration.

Call the CAS main number at 1-800-223-1711 (toll-free in the US), or call the Oracle Support hotline for your local country from the list a[t http://www.oracle.com/us/support/contact/index.html.](http://www.oracle.com/us/support/contact/index.html)

See more information on MOS in the Appendix section.

# <span id="page-2-0"></span>**Table of Contents**

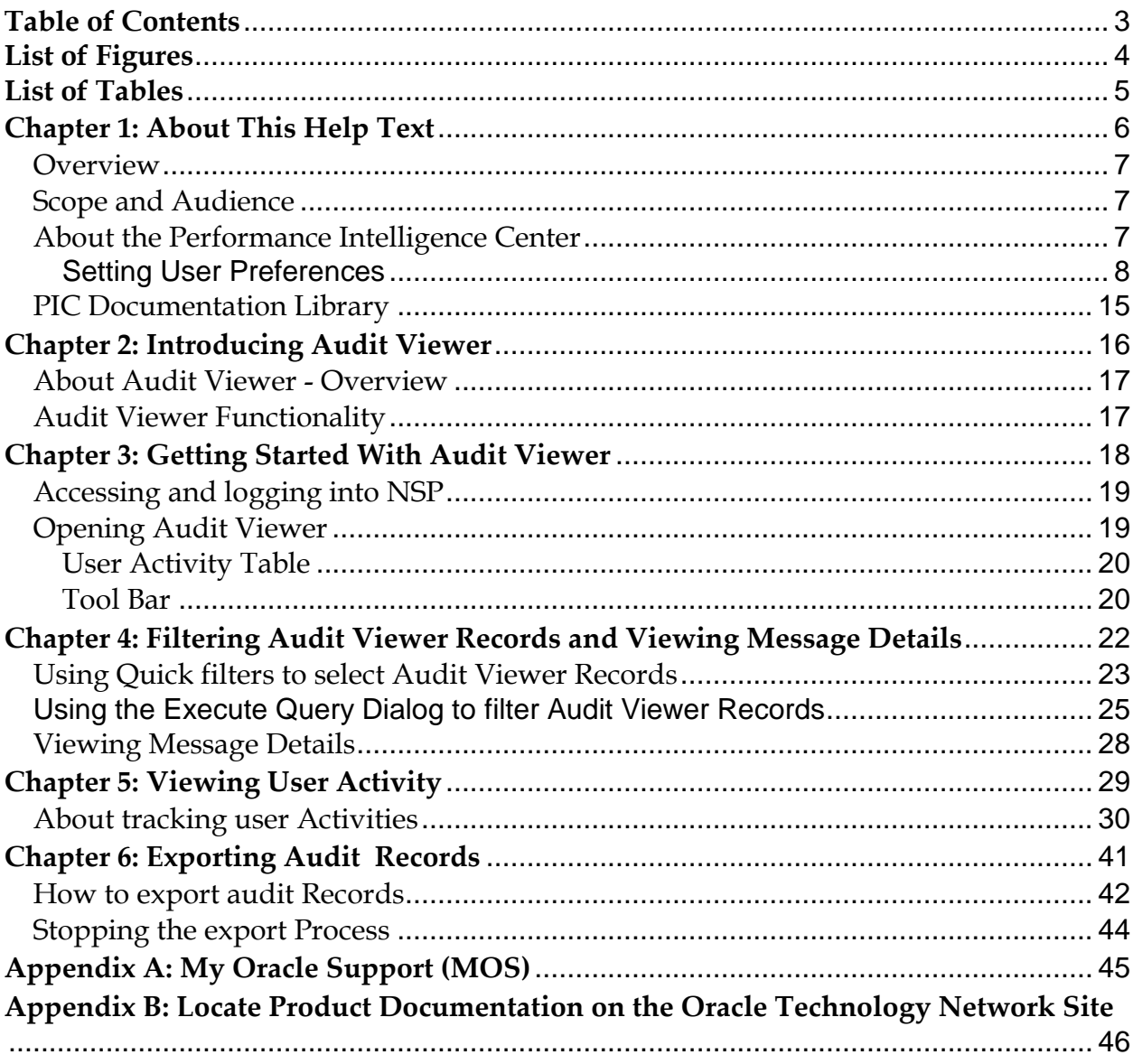

# <span id="page-3-0"></span>**List of Figures**

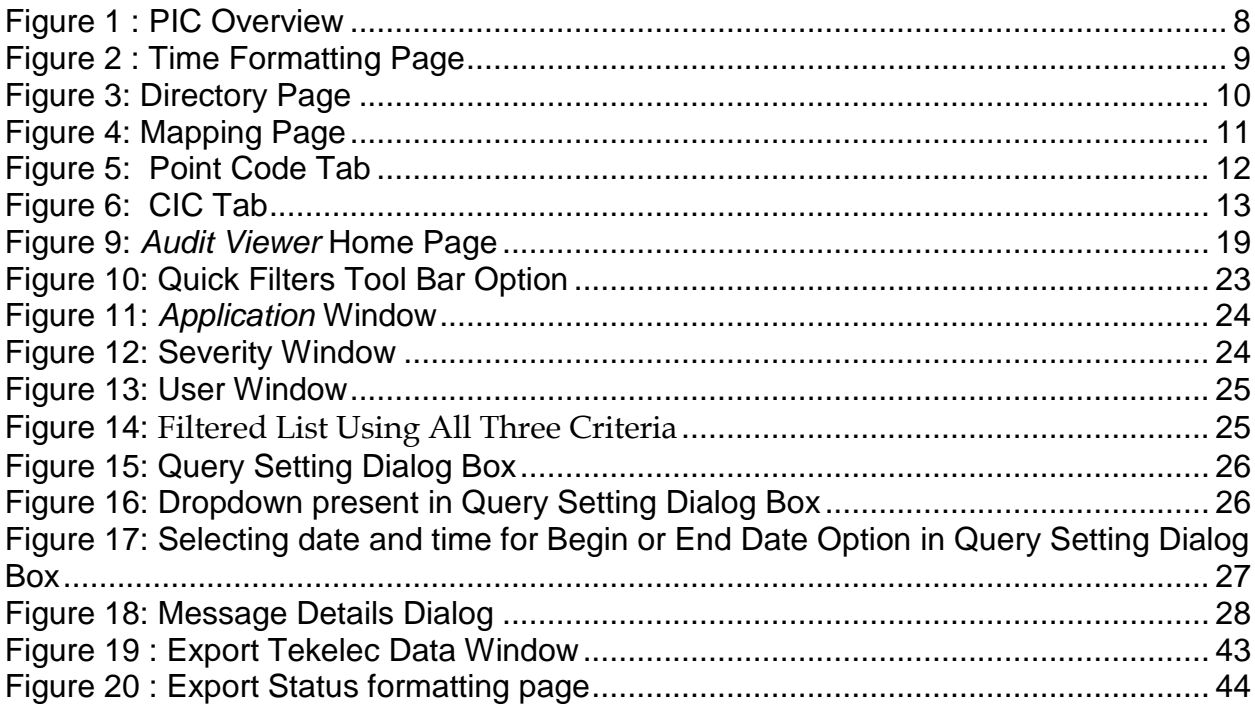

# <span id="page-4-0"></span>**List of Tables**

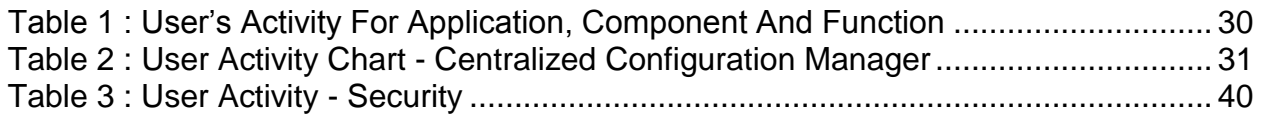

- <span id="page-5-0"></span>• *[Overview](#page-6-0)*
- *[Scope and Audience](#page-6-1)*
- *[About the Performance Intelligence Center](#page-6-2)*
- *[PIC Documentation Library](#page-14-0)*

## <span id="page-6-0"></span>*Overview*

The Audit Viewer Tool is part of the NSP Toolbox Configuration Library. It is an application that monitors the activities of logged-in users and displays records of those activities. Only users with roles NSP Network Administrator and the NSP Monitoring Manager have have access to this application.

# <span id="page-6-1"></span>*Scope and Audience*

This manual provides information about the Audit Viewer's graphic interface (GUI) and is designed around performing common tasks to efficiently and effectively monitor application and user's activities as well as alarm status. Take a few minutes to browse through these tasks and become acquainted with the layout of this guide to become familiar with the headings and subheadings that allow you to find the information you need.

# <span id="page-6-2"></span>*About the Performance Intelligence Center*

The Performance Intelligence Center (PIC) is a monitoring and data gathering system that provides network performance, service quality and customer experience - across various networks, technologies, protocols, etc. Beyond monitoring performance and gathering data, the solution also provides analytics, actionable intelligence and potentially an intelligent feedback mechanism. It allows Service Providers to simultaneously look across the Data Link, Network, Transport and Application layer traffic to better correlate and identify the impact of network problems on revenue generating applications and services.

PIC functionality is based on the following general flow. The Integrated Message Feeder (IMF) is used to capture SS7 and SigTran traffic. The Probed Message Feeder (PMF) is used to capture both SS7 and IP traffic. Both products forward Probe Data Units (PDUs) to the Integrated xDR Platform (IXP). The IXP stores this traffic data and correlates the data into detailed records (CDRs, IPDRs, TDRs, etc.). The IXP then stores the data on the system for future analysis. The Network Software Platform (NSP) provides applications that mine the detailed records to provide valueadded services such as network performance analysis, call tracing and reporting.

PIC centralized configuration tasks fall into one of two categories:

- Data Acquisition and Processing the configuration of the probes, routing of PDUs to the xDR builder setup, KPI generation, data feeds, etc.
- PIC System Administration the configuration of monitoring sites, configuring PIC servers, setting up permissions, etc.

**Note:** For more information see Centralized Configuration Manager Administrator's Guide. This is a graphic overview of the PIC system.

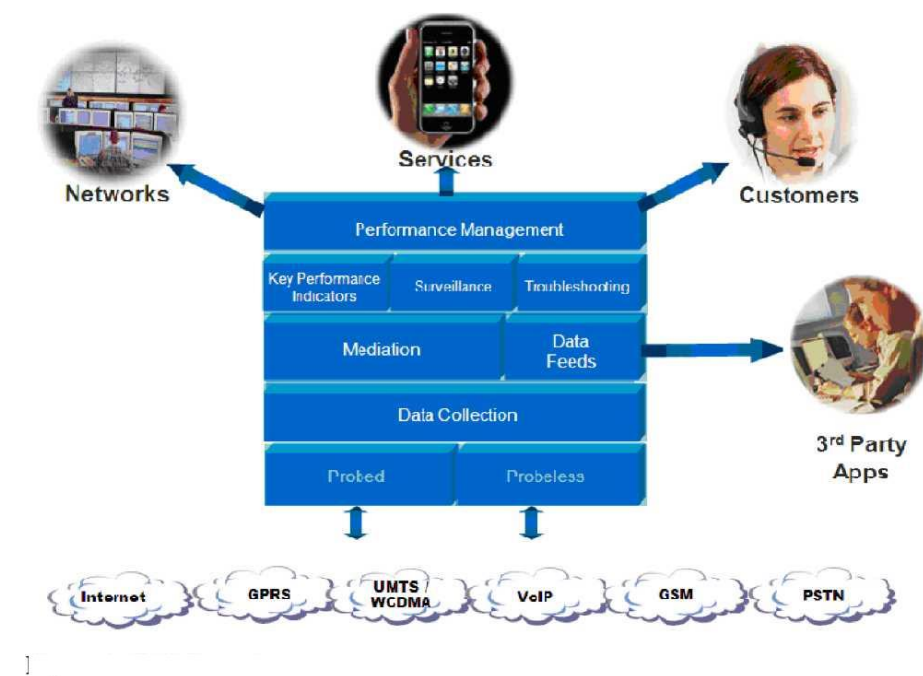

<span id="page-7-1"></span>**Figure 1 : PIC Overview**

# <span id="page-7-0"></span>**Setting User Preferences**

Users can set User Preferences that apply across all the NSP applications. These include

- Time specifications (date format, time zone, etc.)
- Directory names (for exporting, uploading, and downloading)
- Enumeration values (numerals vs. text)
- Point code specifications
- CIC specifications
- Default alarm colors
- Default object privacy privileges

## Setting Time Format

Follow these steps to set the time format:

- **1.** Click **User Preferences** on the Application board. The User Preferences page is displayed.
- **2.** Click the **Time** tab. The Time page is displayed. The red asterisk denotes a required field.

**Note:** Use the tips on the page to help you configure the time format.

<span id="page-8-0"></span>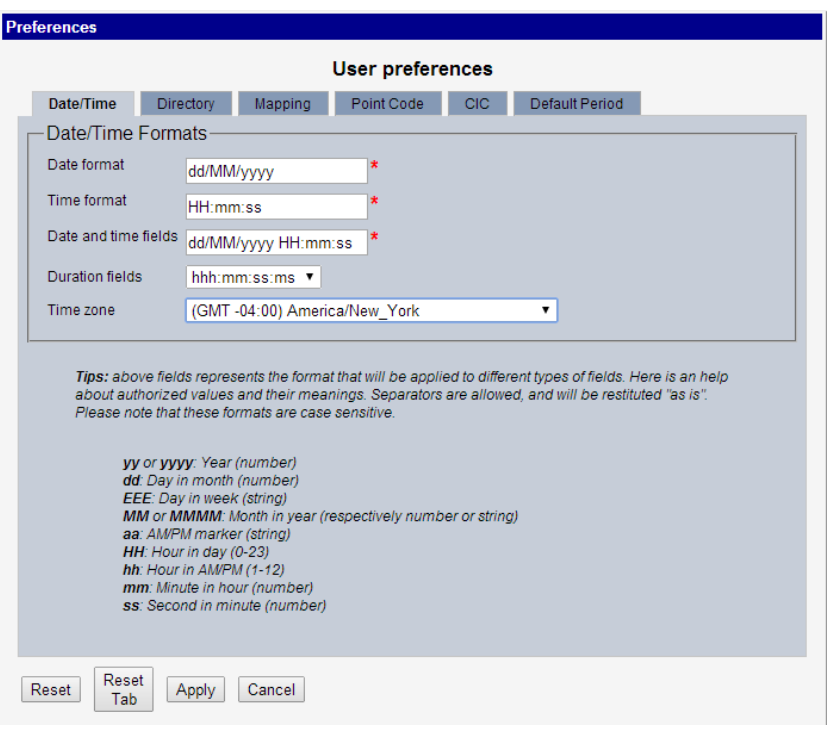

**Figure 2 : Time Formatting Page**

- **3.** Enter the format for these time-related displays.
	- **Date format**
	- **Time format**
	- **Date and time fields**
- **4.** Select the formats for these time-related displays by using the drop-down arrow.
	- **Duration fields**
	- **Time zone**

**Note:** You must choose your time zone to get local time.

- **5.** If you want to reset the time-related displays to default settings, click **Reset for Time.** (The bottom **Reset** button resets all the tabbed pages to default settings.)
- **6.** Click **Apply** to save settings.

#### Setting Directory Preferences

Use the User Preferences feature to set the Export, Upload and Download directory paths for your system. These paths define where xDR's, dictionary files and other elements are stored.

Follow these steps to set the directory preferences.

- *1.* Click *User Preferences* on the Application board. The User Preferences page is displayed**.**
- *2.* Click the directory tab**.** The directory page is displayed. The red asterix denotes field

## **Figure 3: Directory Page**

<span id="page-9-0"></span>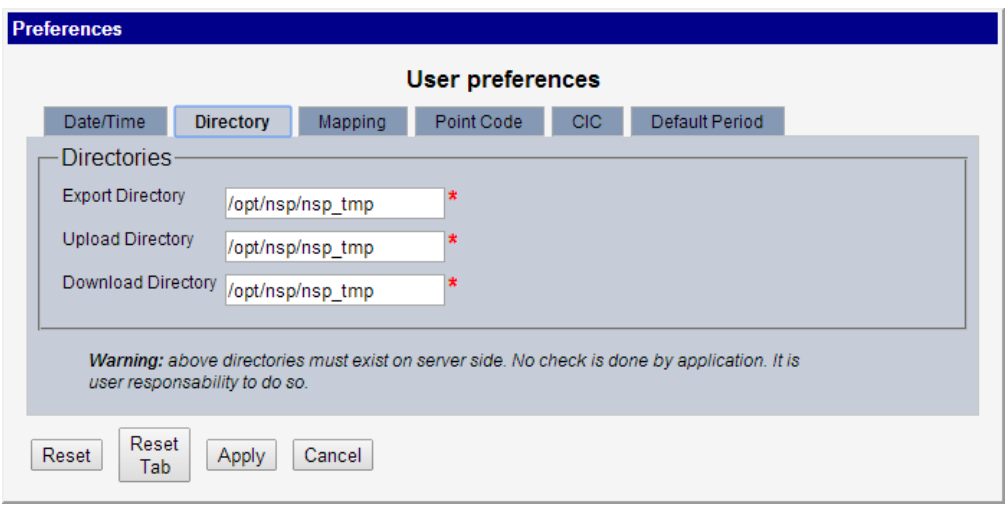

*3.* Type in the following:

- *Export directory*
- *Upload directory*
- *Download directory*
- *4.* If you want to reset the directories to default settings, click "*Reset for Directory".* (The bottom *Reset*  button resets all the tabbed pages to default settings.)
- *5.* Click *Apply* to save your settings.

#### **Setting Mapping Preferences**

You can set the Mapping settings using the User Preferences feature. Follow these steps to set Mapping preferences.

- *1.* Click *User Preferences* in the Application board. The User Preferences page is displayed.
- *2.* Click the *Mapping* tab. The Mapping page is displayed.

<span id="page-10-0"></span>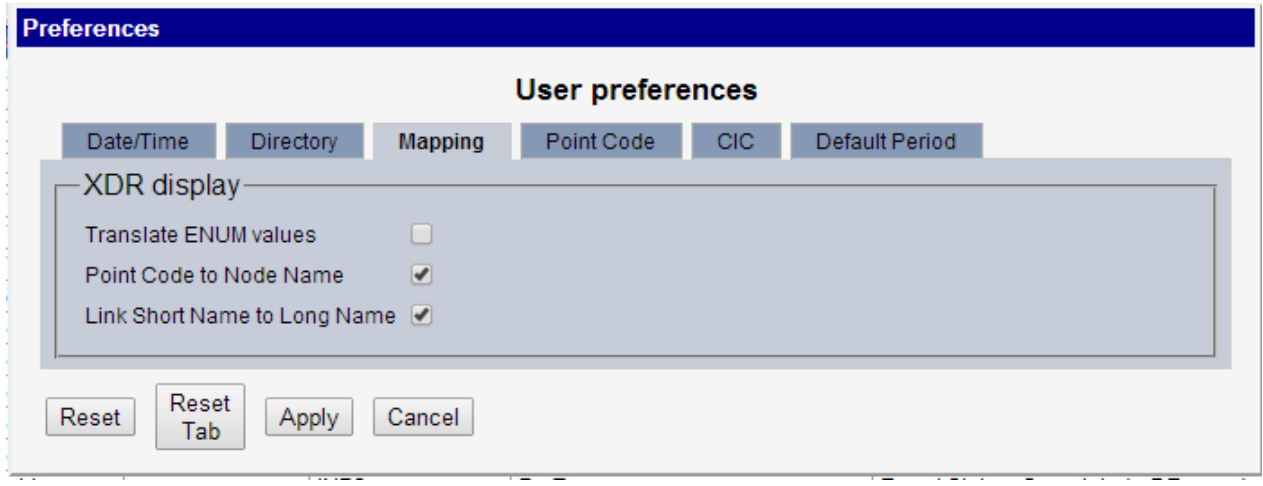

#### **Figure 4: Mapping Page**

*3.* Check Translate ENUM v*alues* to display text instead of numerals.

4. Enumeration is used by xDRs to display text values instead of numeric. (For example, rather than showing the numeral for Alarm Severity, the user interface will show the actual word, such as "Major" or "Critical.")

*5.* Check *Point Code to Node Name* to display the custom (user-defined) name of the node. Otherwise, the Point Code value is displayed.

6. Check *Link Short Name to Long Name* to display the custom (user-defined) link name or the Eagle link name. Otherwise, the short name is displayed, which is the name that begins with an asterisk(\*).

*7.* To reset the Mapping values to the default, click *Reset for Enumeration.* (The bottom *Reset* button resets all the tabbed pages to default settings.)

*6.* Click *Apply* to save the changes**.**

#### Setting Point Code Preferences

The User Preferences feature enables you to set the Point Code preferences for your system. A Point Code is a unique address for a node (Signaling Point), used to identify the destination of a message signal unit (MSU).

Follow these steps to set the Point Code preferences.

*1.* Click *User Preferences* in the Application board. The User Preferences page is displayed.

2. Click the *Point Code* tab.The Point Code page is displayed. The red asterisk denotes a required field.

## **Figure 5: Point Code Tab**

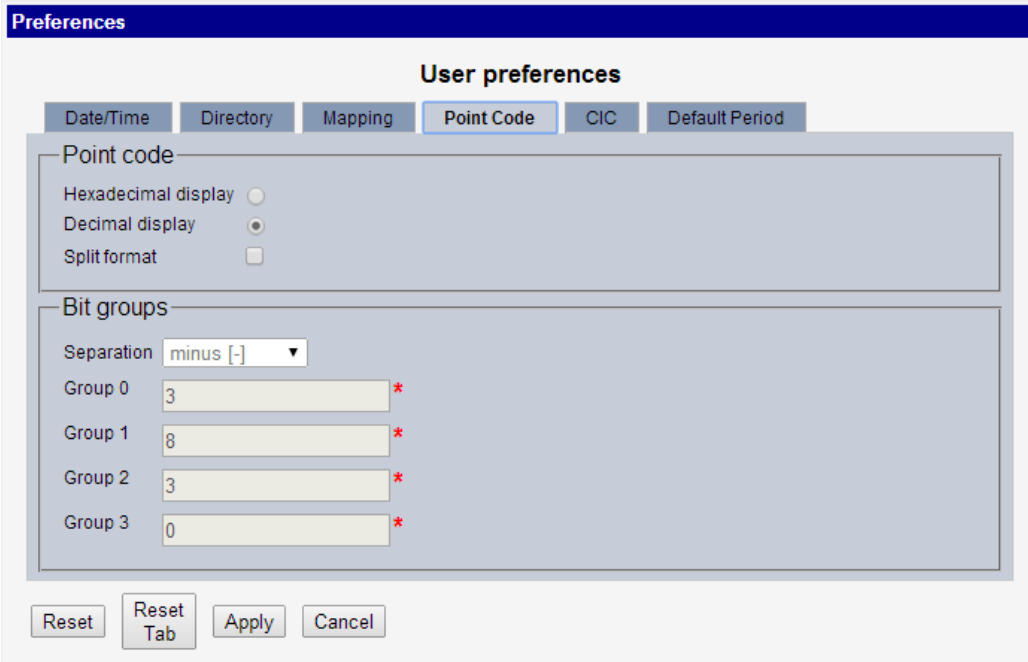

- *3.* Select either *Hexadecimal display* or *Decimal display.*
- *4.* Select or de-select *Split format.*

If *Split format* is checked, the Bit groups settings in the box below are active. If *Split format* is not checked, Bit groups settings are not applicable.

<span id="page-11-0"></span>*5.* If you selected Split format above, go to the next step. If you did not select Split format, go to [13.](#page-11-0)

- *6.* In the Bit groups panel, use the drop-down box to select the *Separation* type .
- *7.* Type in values for *Groups 0-3.*
- *8.* To reset the point code preferences to default settings, click *Reset for Point code.* (The bottom *Reset*  button resets all the tabbed pages to default settings.)
- *9.* Click *Apply* to save your settings.

#### Setting CIC Preferences

The Circuit Identification Code (CIC) provides a way to identify which circuit is used by the Message

Signaling Unit (MSU). This is important in ProTrace applications. Use the User Preferences feature to

set the CIC settings for your system.

Complete these steps to set the CIC preferences:

- *1.* Click *User Preferences* in the Application board. The User preferences page is displayed.
- *2.* Click the *CIC* tab. The CIC page is displayed. The red asterisk denotes a

<span id="page-12-0"></span>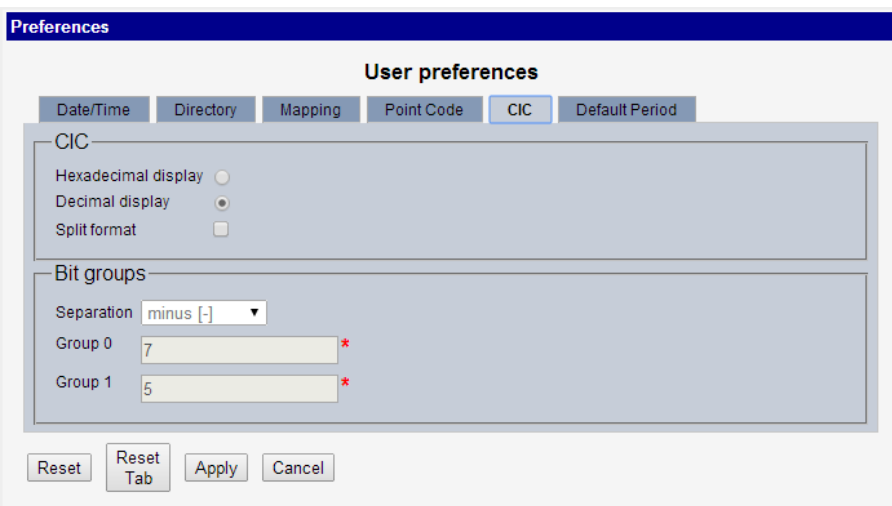

#### **Figure 6: CIC Tab**

- *3.* Select either *Hexadecimal display* or *Decimal display.*
- *4.* Select or de-select *Split format.* If *Split format* is checked, the Bit groups settings in the box below are active. If *Split format* is not checked, Bit groups settings are not applicable.
- *5.* If you selected Split format above, go to the next step. If you did not select Split format, go to *[14](#page-13-0)*.
- *6.* In the Bit groups panel, use the drop-down box to select *Separation* type..
- *7.* Type in values for *Group 0* and *Group 1.*
- <span id="page-13-0"></span>*8.* If you want to reset CIC preferences to the default, click *Reset for CIC.* (The bottom *Reset* button resets all the tabbed pages to default settings.)
- *9.* Click *Apply* to save your settings**.**

# <span id="page-14-0"></span>*PIC Documentation Library*

PIC customer documentation and online help are created whenever significant changes are made that affect system operation or configuration. Revised editions of the documentation and online help are distributed and installed on the customer system. Consult your NSP Installation Manual for details on how to update user documentation. Additionally, all customer documentation is available on the Oracle Technology Network (OTN). Release Notes are available on OTN with each new release of software. The Release Notes list the PRs that have been resolved in the current release and the PRs that are known to exist in the current release.

Listed below is the entire PIC documentation library of User's Guides.

- Security Guide
- NSP Security User's Guide
- Alarm Forwarding Administrator's Guide
- ProAlarm Viewer User's Guide
- ProAlarm Configuration User's Guide
- Centralized Configuration Manager Administrator's Guide
- Customer Care User's Guide
- ProTraq User's Guide
- ProPerf User's Guide
- ProPerf Configuration User's Guide
- System Alarms User's Guide
- ProTrace User's Guide
- Data Feed Export User's Guide
- Audit Viewer Administrator's Guide
- ProDiag User's Guide
- SigTran ProDiag User's Guide
- Reference Data User's Guide
- Exported Files User's Guide
- Scheduler User's Guide
- Quick Start User's Guide

# **Chapter 2: Introducing Audit Viewer**

<span id="page-15-0"></span>**Topics:**

*[About Audit Viewer -](#page-16-0) Overview [Audit Viewer Functionality](#page-16-1)*

## <span id="page-16-0"></span>*About Audit Viewer - Overview*

*Audit Viewer* is a specific-purpose application which is part of the NSP Toolbox. This system allows the NSP *Monitoring Manager* to view logged user activities. The tool stores user-audit data for the previous four months.

# <span id="page-16-1"></span>*Audit Viewer Functionality*

*Audit Viewer* supports the following functions:

- Listing audit records The records contain date and time, user login, NSP application, problem severity and message information.
- Exporting audit records Displayed audit logs are exportable in CSV and other formats.

# **Chapter 3: Getting Started With Audit Viewer**

# <span id="page-17-0"></span>Topics**:**

- *[Accessing and logging into NSP](#page-18-0)*
- *[Opening Audit Viewer](#page-18-1)*

## <span id="page-18-0"></span>*Accessing and logging into NSP*

To access and log into NSP, follow these steps:

- **1.** Open your Web browser.
- **2.** In the Address bar, type the following **Uniform Resource Locator (URL)** for NSP: **<http://nspserver/nsp>** , where the nspserver is the IP address of NSP.

**Note:** NSP only supports versions of IE 7.0 or later and Firefox 3.6 or later. Before using NSP, turn off the browser pop up blocker for the NSP site.

The NSP login screen opens.

**Note:** Before you can start NSP, you must first have a userid and password assigned to you by your NSP system administrator.

- **3.** Type your **username** assigned to you in the *Username* field.
- **4.** Type your **password** in the *Password* field.
- **5.** Click **OK.**

The NSP *Application Board* opens.

6. Click on the *Audit Viewer* icon to open the application.

## <span id="page-18-1"></span>*Opening Audit Viewer*

Click on the *Audit Viewer icon.* The *Audit Viewer* home page opens with a list of audit records shown below.

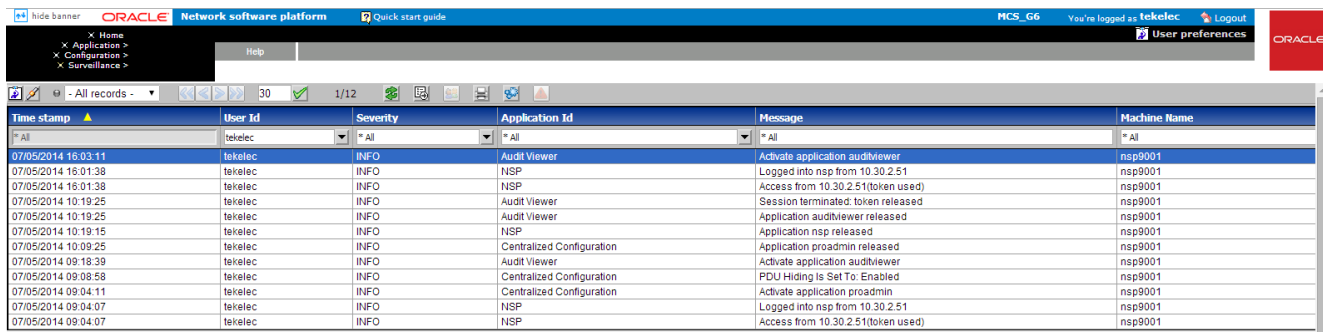

<span id="page-18-2"></span>**Figure 7:** *Audit Viewer* **Home Page**

The *Audit Viewer* home page shown in Figure 9 consists of two parts, a table of logged user activities and a tool bar. The tool bar contains icons for managing the display of groups of records in the table. The Auditviewer table contains the logged records of last 24 hours of user activity. User can view older records by *[Using the Execute Query Dialog to filter](#page-24-0) Audit Viewer Records.*

**Note:** Do not use the Function Keys (F1 through F12) when using the NSP. Function keys work in unexpected ways. For example, the F1 key will not open NSP help but will open help for the browser in use. The F5 key will not refresh a specific screen, but will refresh the entire session and will result in a loss of any entered information.

#### <span id="page-19-0"></span>User Activity Table

The table consists of eight headings:

- Log Time stamp The time and date the log record was generated by the NSP system.
- User Id Name of user defined in NSP database
- Log Severity Relative importance of the log record: Fatal, Error, Warn, Info and Debug.
- Application ID PIC system component for example NSP
- Message Log record information line.
- Machine Name Network ID of the affected server.

The default display order for records is based on *Log Time stamps* from most-recent-to-oldest. Clicking the column heading reverses the sort order. Selecting the column heading again toggles back to the default order. Other columns also can be used as sort criteria. Clicking on a column heading the first time puts the records in alphabetical order. Clicking again toggles to the reverse alphabetical order. In all cases an arrowhead symbol in one of the column headings defines the column which controls the sort and whether the sort is first-to-last or last-to-first.

#### <span id="page-19-1"></span>Tool Bar

The tool bar contains icons used to scroll up and down through lists of records larger than the display can accommodate in a single page, to sort or filter records in the table according to various criteria, and to count records on demand.

#### Toolbar

The toolbar has the following function buttons:

 $\boxed{\mathbf{E}}$  Execute Query - enables you to create and execute queries on the data records.

- E3 Export enables you to export sessions using a variety of formats.
- 

Refresh -enables you to refresh the current screen to see all recent changes.

- **88** First Page- clicking this button opens the first page of logs.
- Previous Page clicking this button opens the previous page of logs.
- Next Page clicking this button opens the next page of logs.

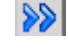

- **EXED** Last Page clicking this button opens the last page of logs.
- Set Size use this button to set the session list size from 10-500 per page.

Message Details – use this button to see the whole message after selecting the row whose message needs to be displayed to user

# **Chapter 4: Filtering Audit Viewer Records and Viewing Message Details**

<span id="page-21-0"></span>*Topics [Overview](#page-22-2) [Using Quick filters to select Audit Viewer Records](#page-22-0) [Using the Execute Query Dialog to filter](#page-24-0) Audit Viewer Records*

# <span id="page-22-2"></span>*Overview*

This chapter covers:

- The method for selecting subsets of *Audit Viewer* records using *Quick filters* in the tool bar.
- The method for selecting subsets of *Audit Viewer* records using Filter in the tool bar.

# <span id="page-22-0"></span>*Using Quick filters to select Audit Viewer Records*

The fastest way to locate and display records is to use the *Quick filters* option in the toolbar. The figure below shows, there are three criteria: User Id, Severity, Application Id. Any criterion or combination of criteria can be used for the search.

## <span id="page-22-1"></span>**Figure 8: Quick Filters Tool Bar Option**

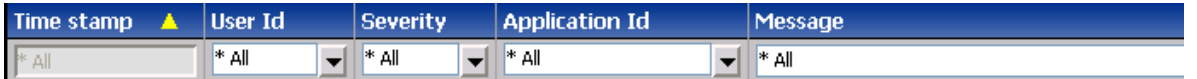

#### **1.** Select the **application criterion.**

The *Application* window in the tool bar is a pulldown menu for selecting the NSP application whose user activities you want to view. The figure below shows the application choices.

## **Figure 9:** *Application* **Window**

<span id="page-23-0"></span>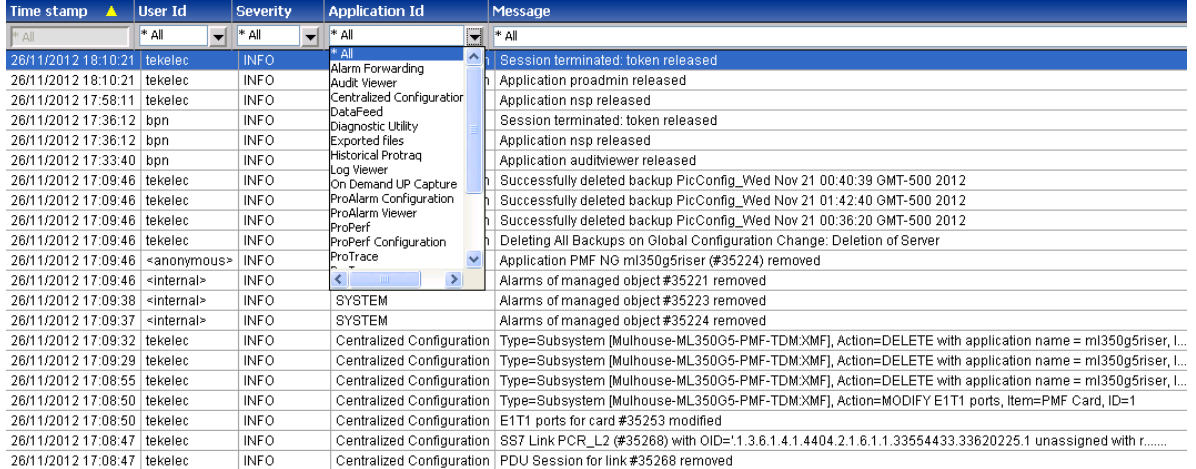

## **2.** Select **severity criterion.**

<span id="page-23-1"></span>The *Severity* window's pulldown menu identifies the priority to use for the search. The figure below shows the options.

#### **Figure 10: Severity Window**

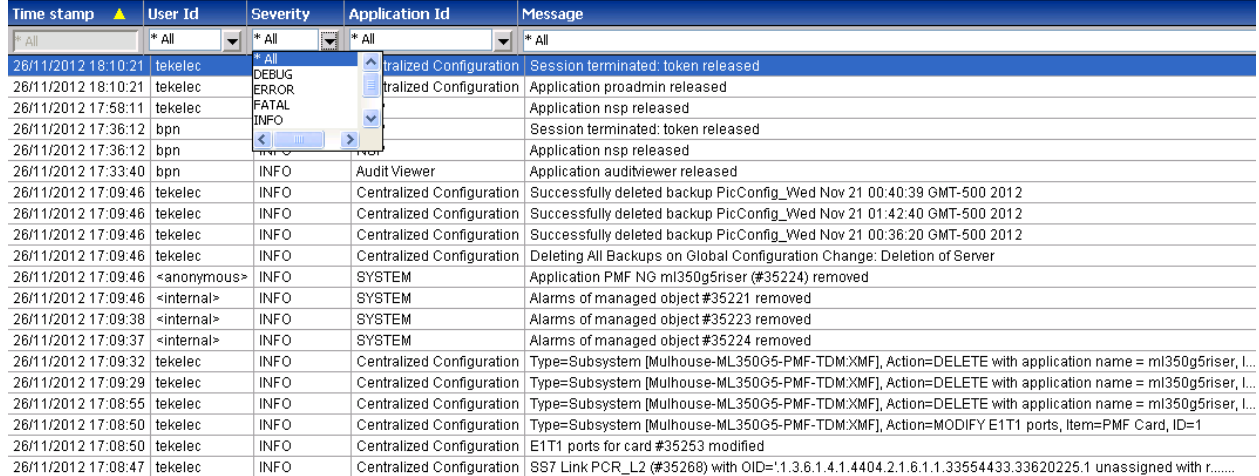

The hierarchy of severity is in the following order - top to bottom as follows:

- a) Fatal
- b) Error
- c) Warning
- d) Info
- e) Debug

#### **3.** Select **user criterion.**

The *User* window pulldown menu lists the users eligible to be filtering criteria. The figure below shows an example of user criterion.

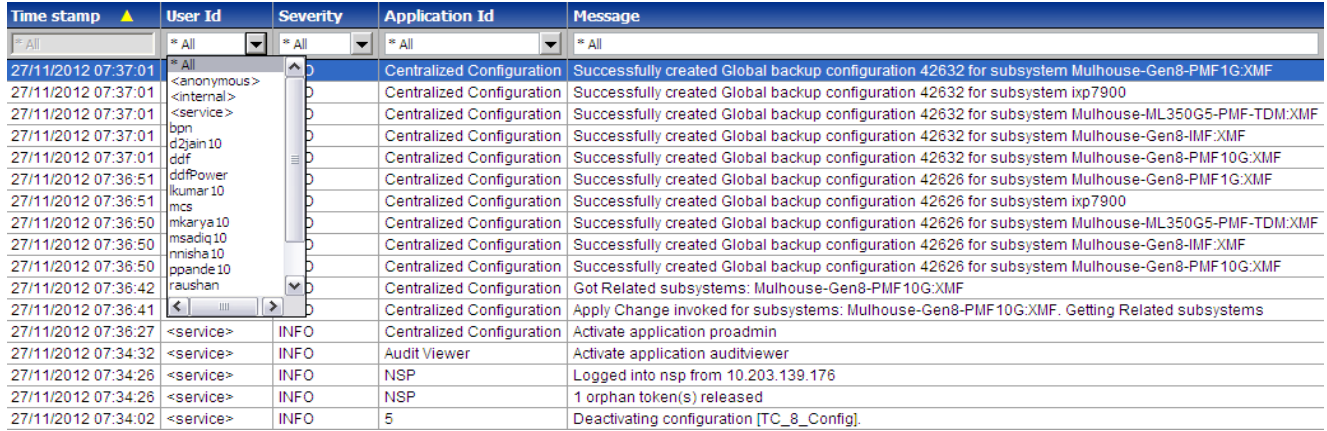

#### <span id="page-24-1"></span>**Figure 11: User Window**

**Note:** You can select *any combination of the three* options in each pull down menu and apply filters on the records to be seen in the screen.

The figure below shows a result based on all three criteria. The *green field* in the tool bar indicates that filtering is active. The number of records per screen and the total number of records in the filtered list appear in the upper row of the tool bar.

| Time stamp<br>▲           | User Id                                          | <b>Severity</b>                         | <b>Application Id</b>       | Message                                                                                                    |
|---------------------------|--------------------------------------------------|-----------------------------------------|-----------------------------|----------------------------------------------------------------------------------------------------|
| $\parallel^* A \parallel$ | <service: <math="">\blacktriangledown</service:> | <b>INFO</b><br>$\overline{\phantom{0}}$ | Centralized Configuration v | $  *A  $                                                                                                    |
| 27/11/2012 07:37:01       | <service></service>                              | <b>INFO</b>                             |                             | Centralized Configuration   Successfully created Global backup configuration 42632 for subsystem Mulhouse-Gen8-PMF1G;XMF |
| 27/11/2012 07:37:01       | <service></service>                              | <b>INFO</b>                             | Centralized Configuration   | Successfully created Global backup configuration 42632 for subsystem ixp7900                                             |
| 27/11/2012 07:37:01       | <service></service>                              | <b>INFO</b>                             | Centralized Configuration   | Successfully created Global backup configuration 42632 for subsystem Mulhouse-ML350G5-PMF-TDM:XMF                        |
| 27/11/2012 07:37:01       | <service></service>                              | <b>INFO</b>                             | Centralized Configuration   | Successfully created Global backup configuration 42632 for subsystem Mulhouse-Gen8-IMF:XMF                               |
| 27/11/2012 07:37:01       | <service></service>                              | <b>INFO</b>                             | Centralized Configuration   | Successfully created Global backup configuration 42632 for subsystem Mulhouse-Gen8-PMF10G:XMF                            |
| 27/11/2012 07:36:51       | <service></service>                              | <b>INFO</b>                             | Centralized Configuration   | Successfully created Global backup configuration 42626 for subsystem Mulhouse-Gen8-PMF1G:XMF                             |
| 27/11/2012 07:36:51       | <service></service>                              | <b>INFO</b>                             | Centralized Configuration   | Successfully created Global backup configuration 42626 for subsystem ixp7900                                             |
| 27/11/2012 07:36:50       | <service></service>                              | <b>INFO</b>                             | Centralized Configuration   | Successfully created Global backup configuration 42626 for subsystem Mulhouse-ML350G5-PMF-TDM:XMF                        |
| 27/11/2012 07:36:50       | <service></service>                              | <b>INFO</b>                             | Centralized Configuration   | Successfully created Global backup configuration 42626 for subsystem Mulhouse-Gen8-IMF:XMF                               |
| 27/11/2012 07:36:50       | <service></service>                              | <b>INFO</b>                             | Centralized Configuration   | Successfully created Global backup configuration 42626 for subsystem Mulhouse-Gen8-PMF10G:XMF                            |
| 27/11/2012 07:36:42       | <service></service>                              | <b>INFO</b>                             | Centralized Configuration   | Got Related subsystems: Mulhouse-Gen8-PMF10G:XMF                                                                         |
| 27/11/2012 07:36:41       | <service></service>                              | <b>INFO</b>                             | Centralized Configuration   | Apply Change invoked for subsystems: Mulhouse-Gen8-PMF10G:XMF. Getting Related subsystems                                |
| 27/11/2012 07:36:27       | <service></service>                              | <b>INFO</b>                             | Centralized Configuration   | Activate application proadmin                                                                                            |

<span id="page-24-2"></span><span id="page-24-0"></span>**Figure 12: Filtered List Using All Three Criteria**

# *Using the Execute Query Dialog to filter Audit Viewer Records*

<span id="page-24-3"></span>You can also filter records based on key criteria of timestamp using the execute query functionality. To filter records, perform the following steps:

**1.** Click the **execute query** button, the query setting dialog opens shown in *[Figure 13: Q](#page-24-3)uery Setting Dialog Box.*

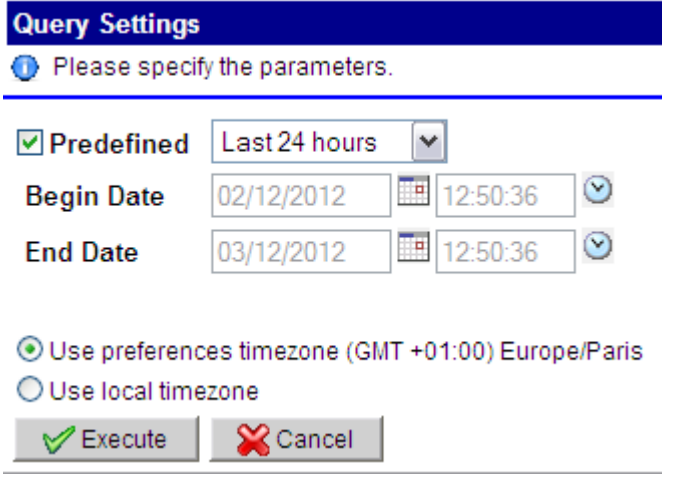

<span id="page-25-0"></span>**Figure 13: Query Setting Dialog Box**

**2.** If user want to see the records for last few minutes or hours then user can select this option by selecting PREDEFINED checkbox then the dropdown associated to it becomes active.

**3.** The dropdown contains various items like Last 5 minutes, Last 10 minutes etc. When user select any of this item records which are logged for that time are displayed to user. Last 24 hours is default selected in the dropdown.

While selecting the predefined option, the list which appears in the drop down is shown in *Figure 14: Dropdown present in Query Setting Dialog Box* and

<span id="page-25-1"></span>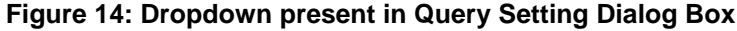

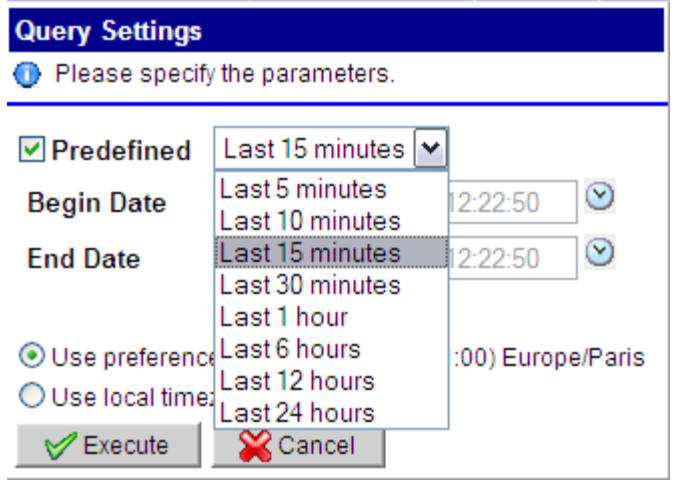

## <span id="page-26-0"></span>**Figure 15: Selecting date and time for Begin or End Date Option in Query Setting Dialog Box**

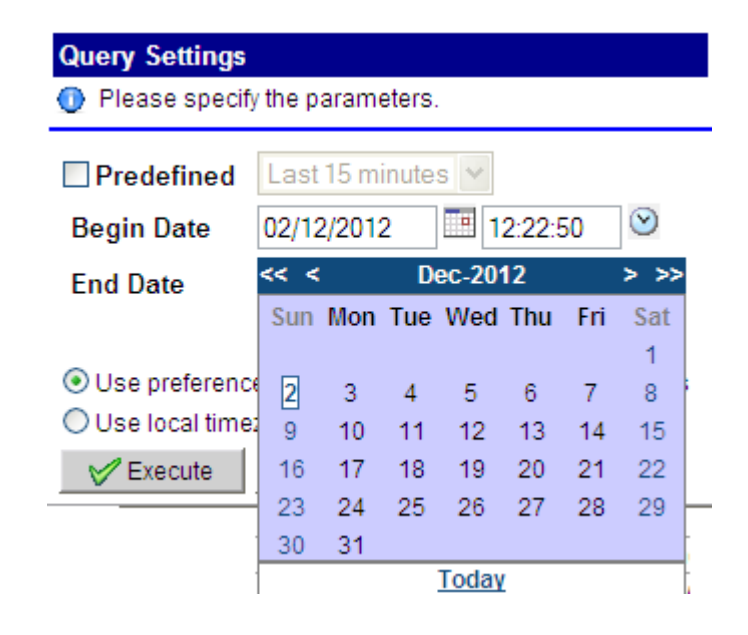

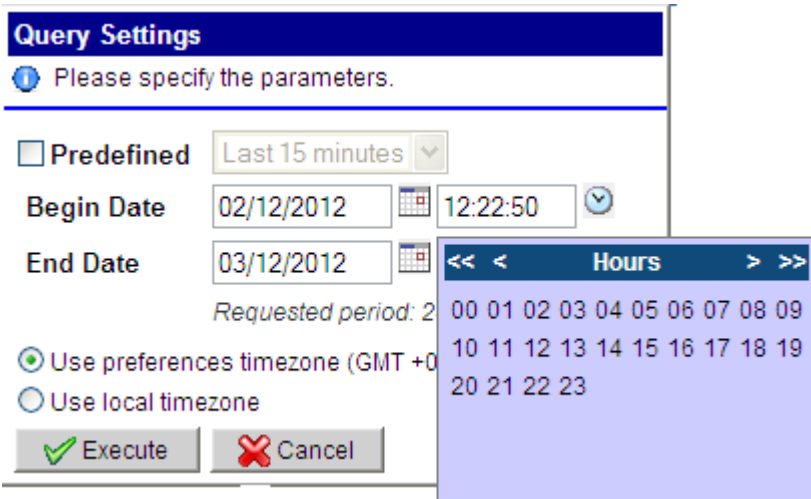

4. User can himself select the begin date and end date from the dialog box. The records logged between this time period is shown on the screen.

**5.** User can select between the User preferences timezone and local timezone by selecting any of the two radio buttons.

**6.** When user clicks on the Execute Button the query is executed and list is populated with records as desired by the end user.

# <span id="page-27-0"></span>*Viewing Message Details*

In message column of the Auditviewer logs list is the column which depicts the details of the message associated with the log. This message can be very long sometime. Hence long messages are truncated and followed by dots. If user wants to see the details of such messages then he needs to select that row in the table and then click Message Details button.

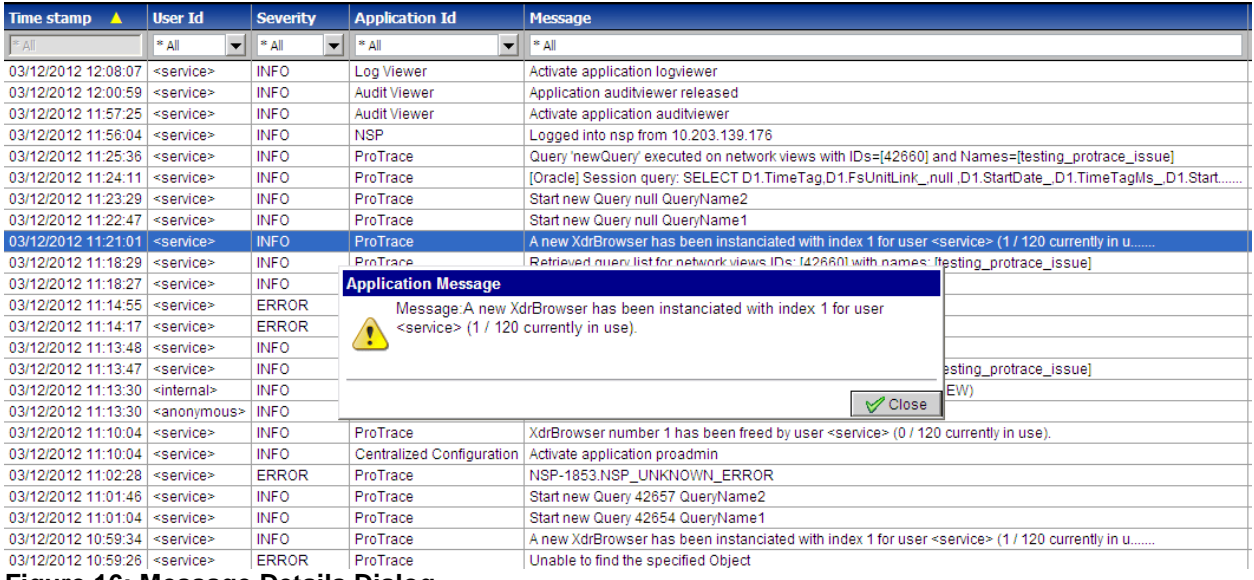

#### <span id="page-27-1"></span>**Figure 16: Message Details Dialog**

For rows in which complete message is visible in the row, Message Details button remains inactive.

# **Chapter 5**

# **Chapter 5: Viewing User Activity**

# <span id="page-28-0"></span>**Topics:**

*• [About tracking user Activities...............](#page-29-0) 31*

# <span id="page-29-0"></span>*About tracking user Activities*

The following table provides information for tracking user activity using Audit Viewer. The tables show the following information for each message tracked by the user:

- Application
- Component
- Functionality
- Message

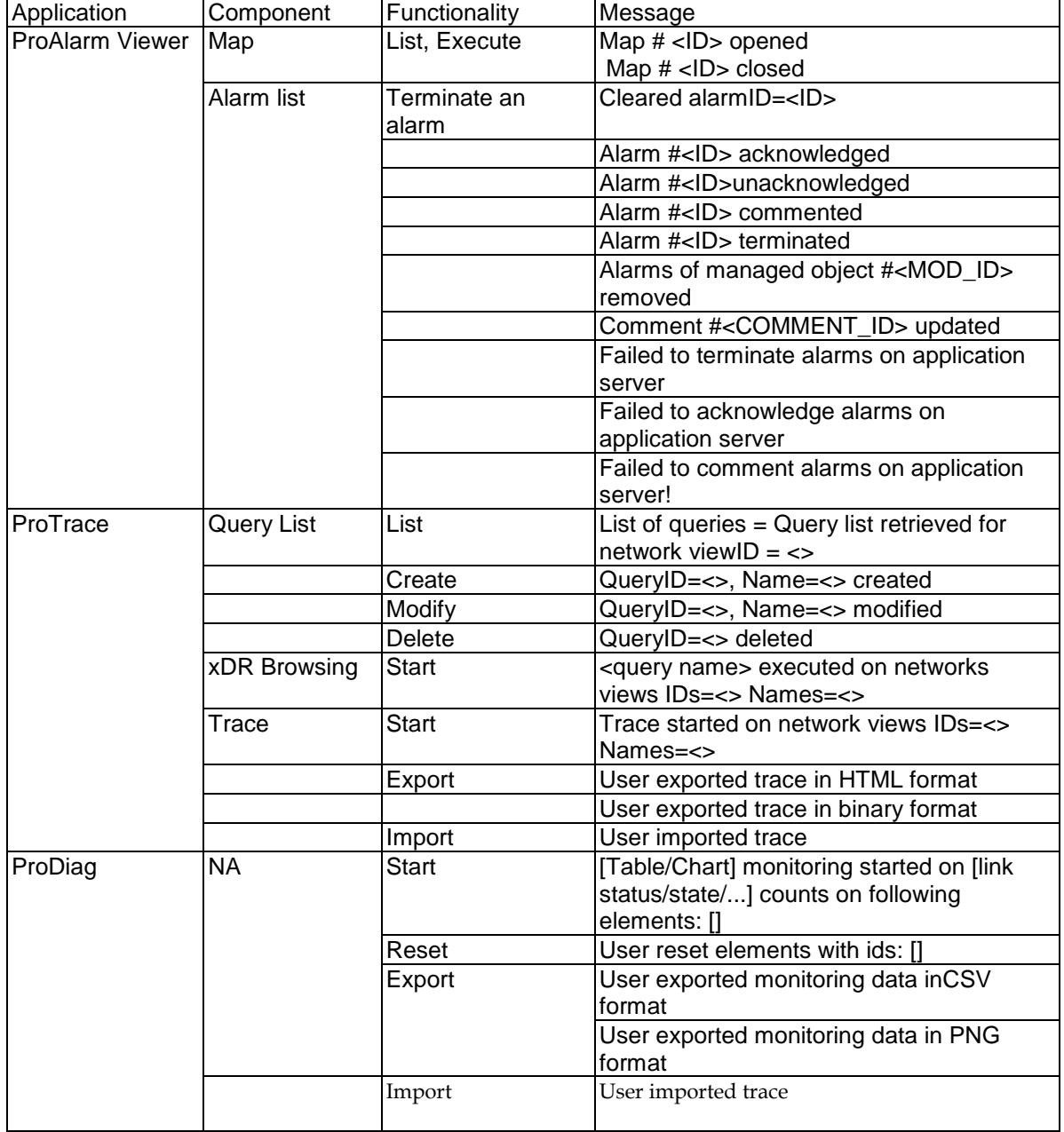

# <span id="page-29-1"></span>**Table 1 : User's Activity For Application, Component And Function**

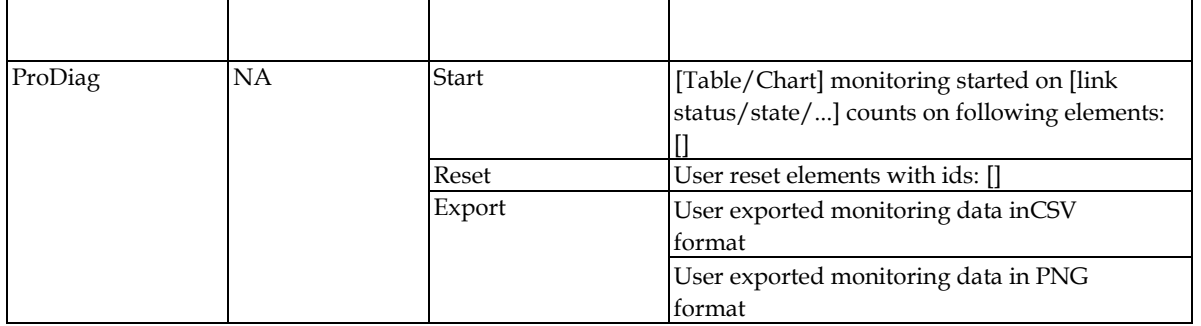

<span id="page-30-0"></span>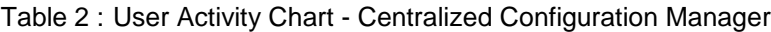

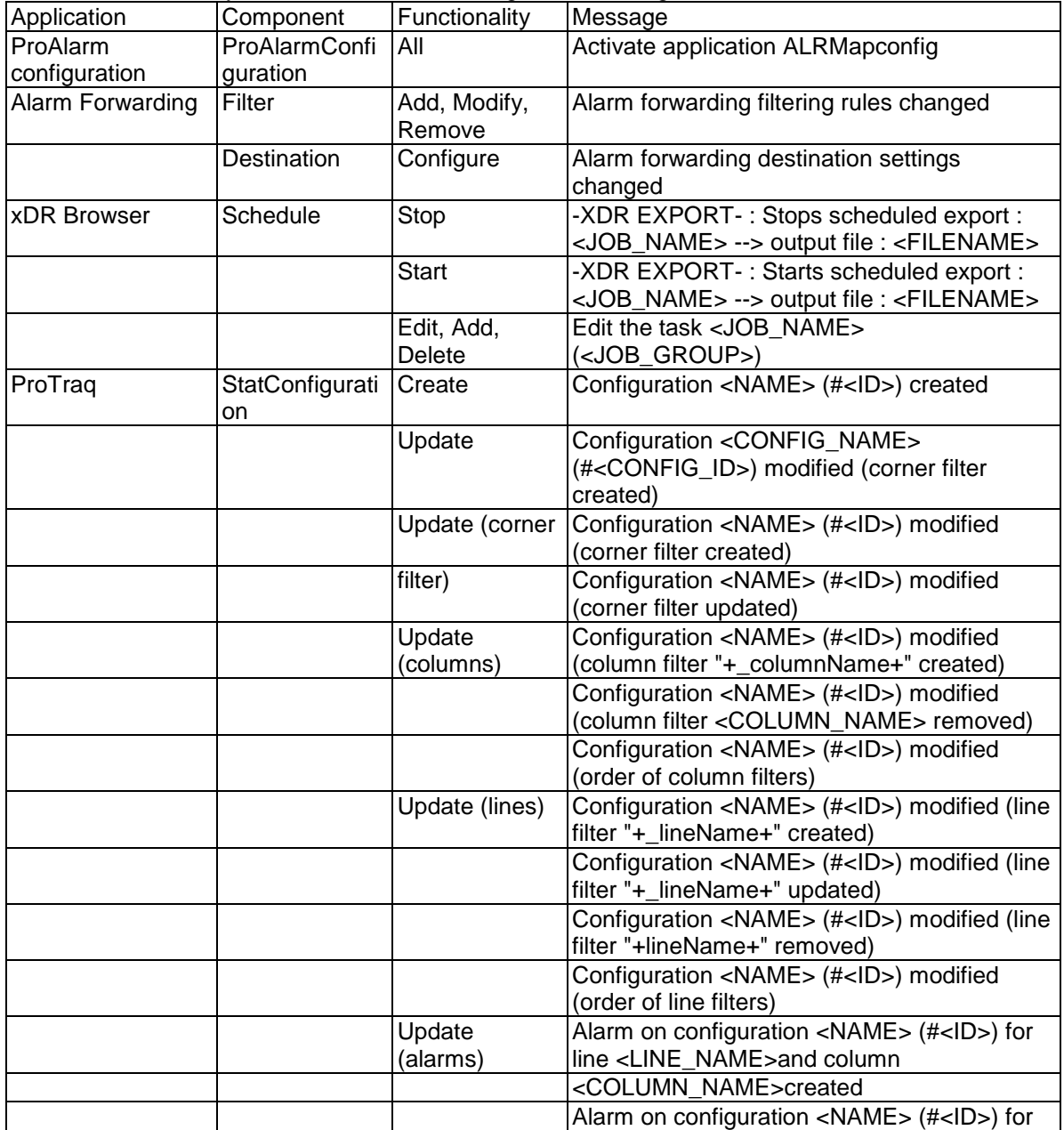

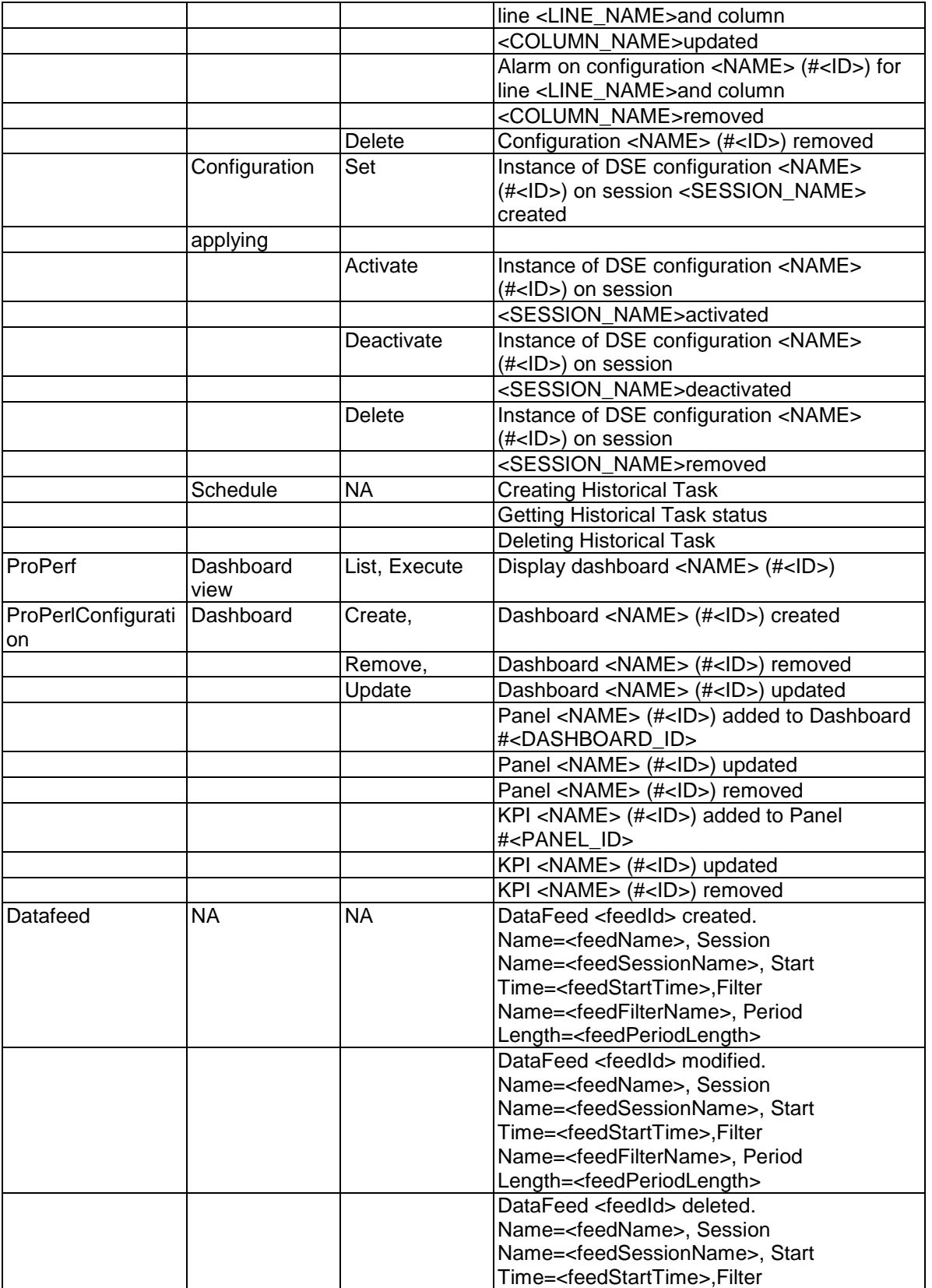

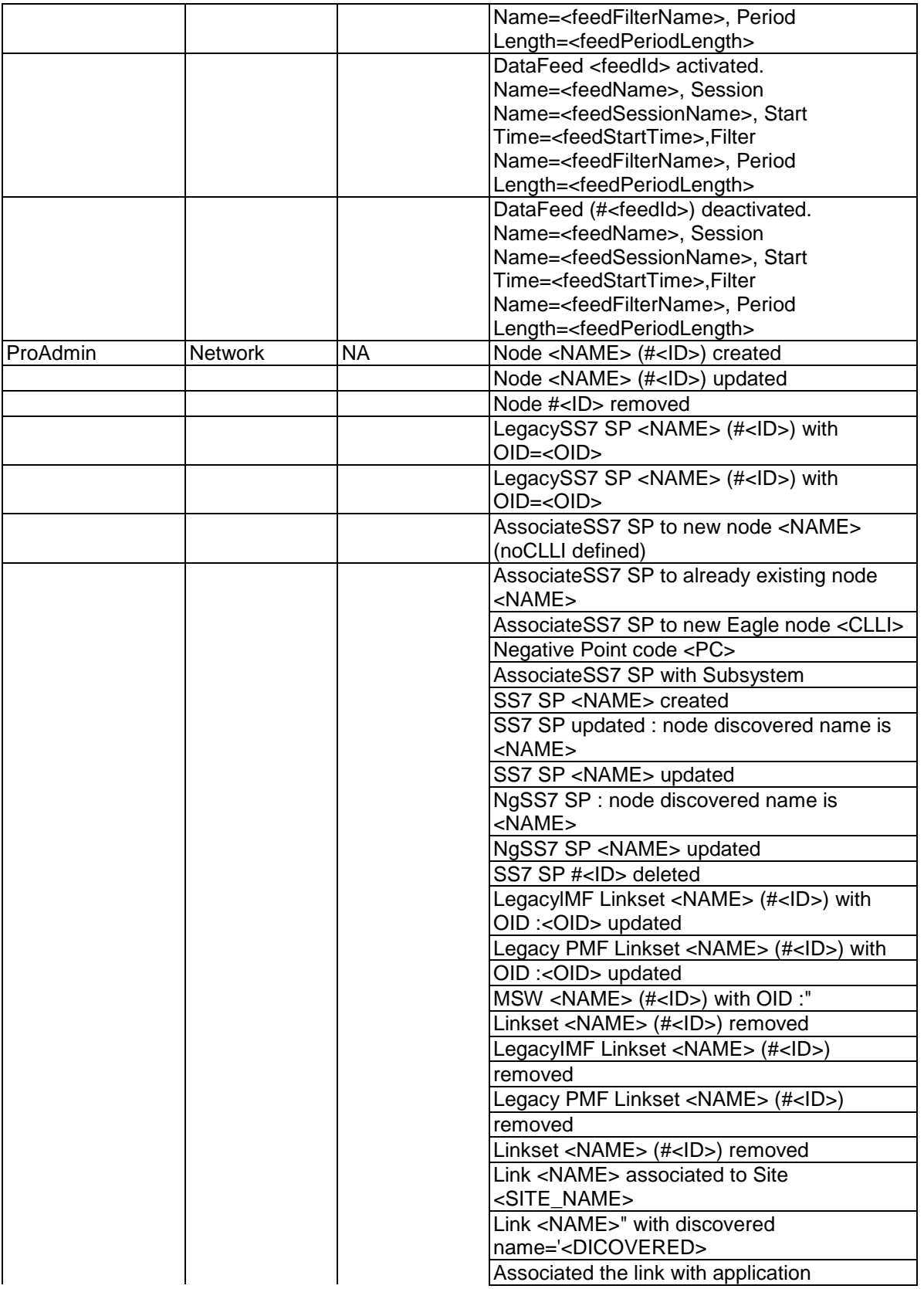

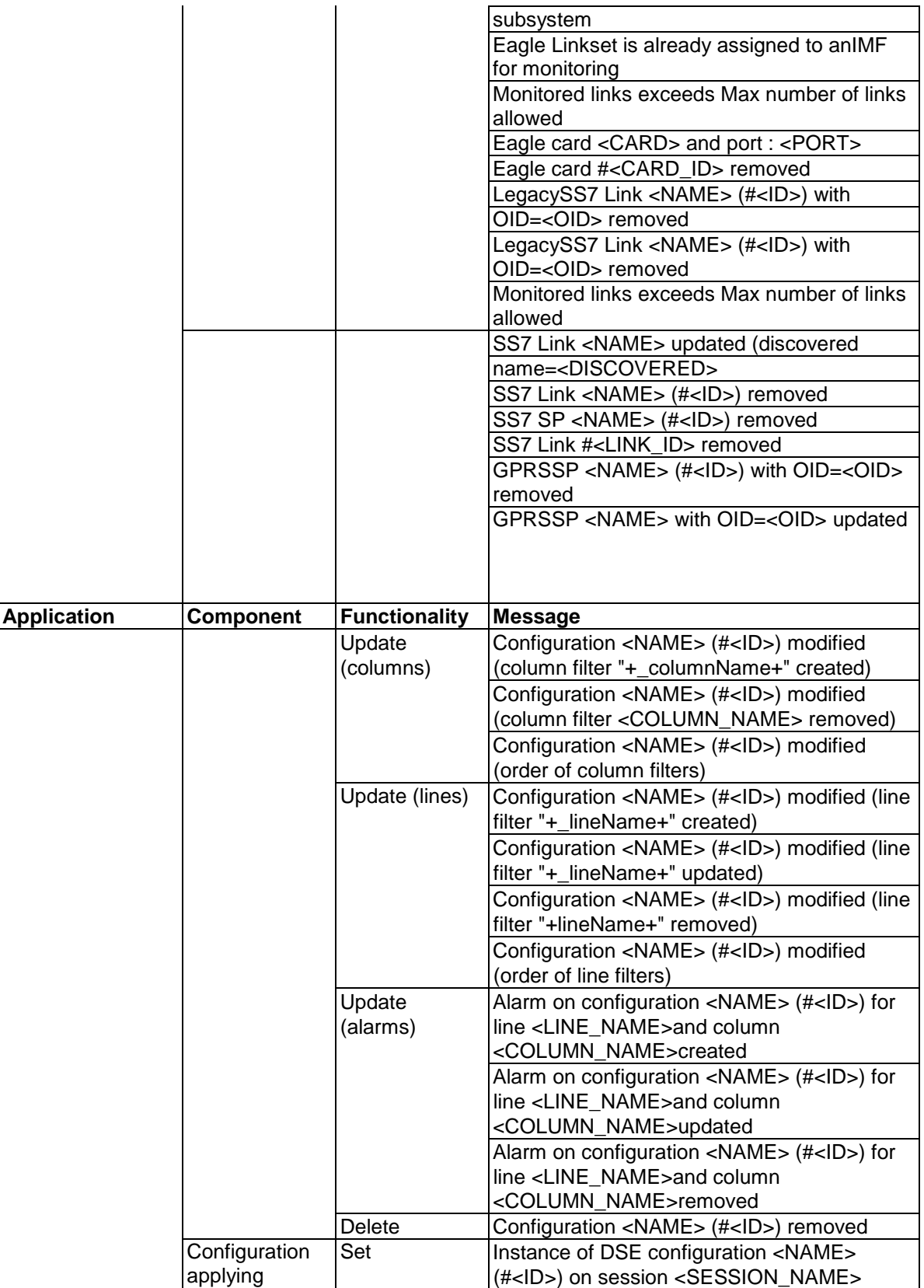

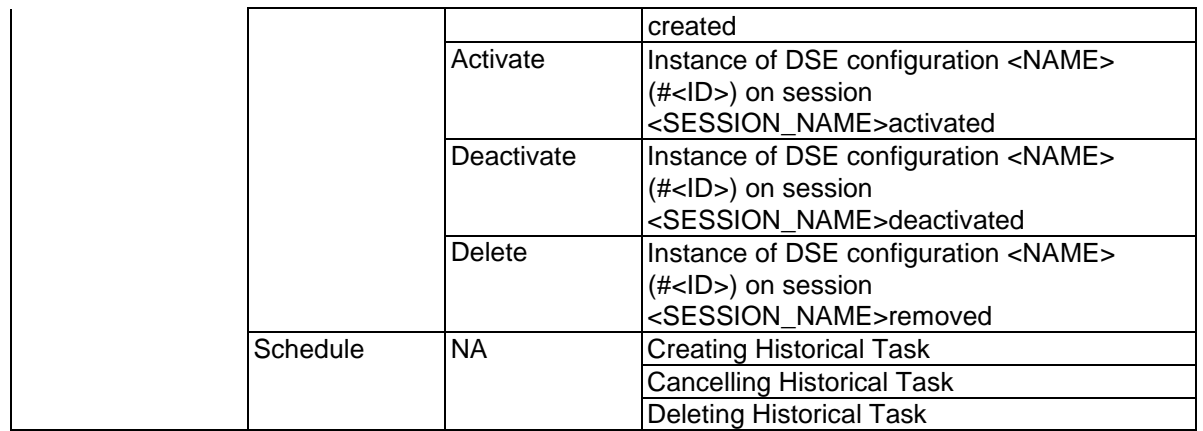

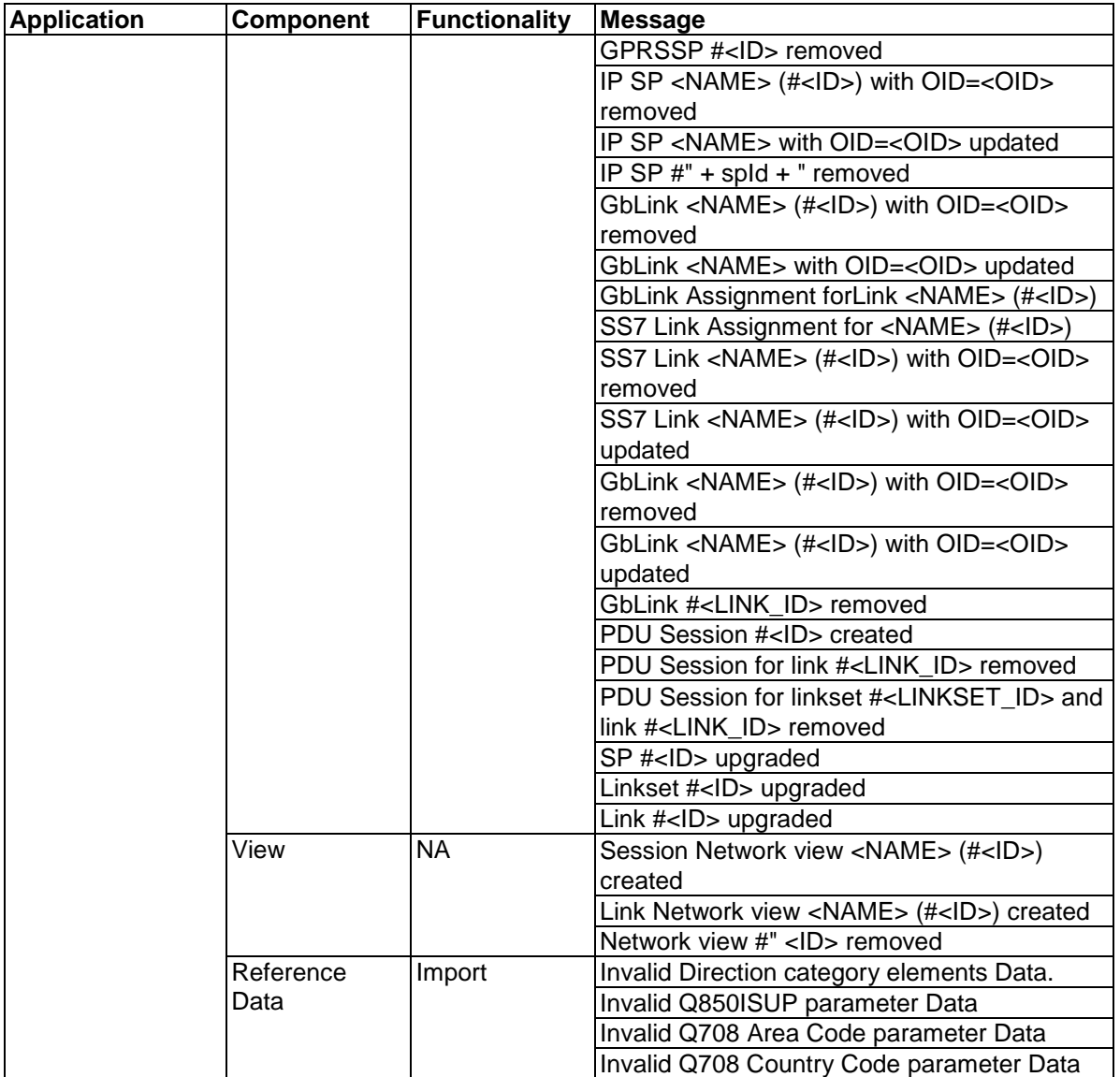

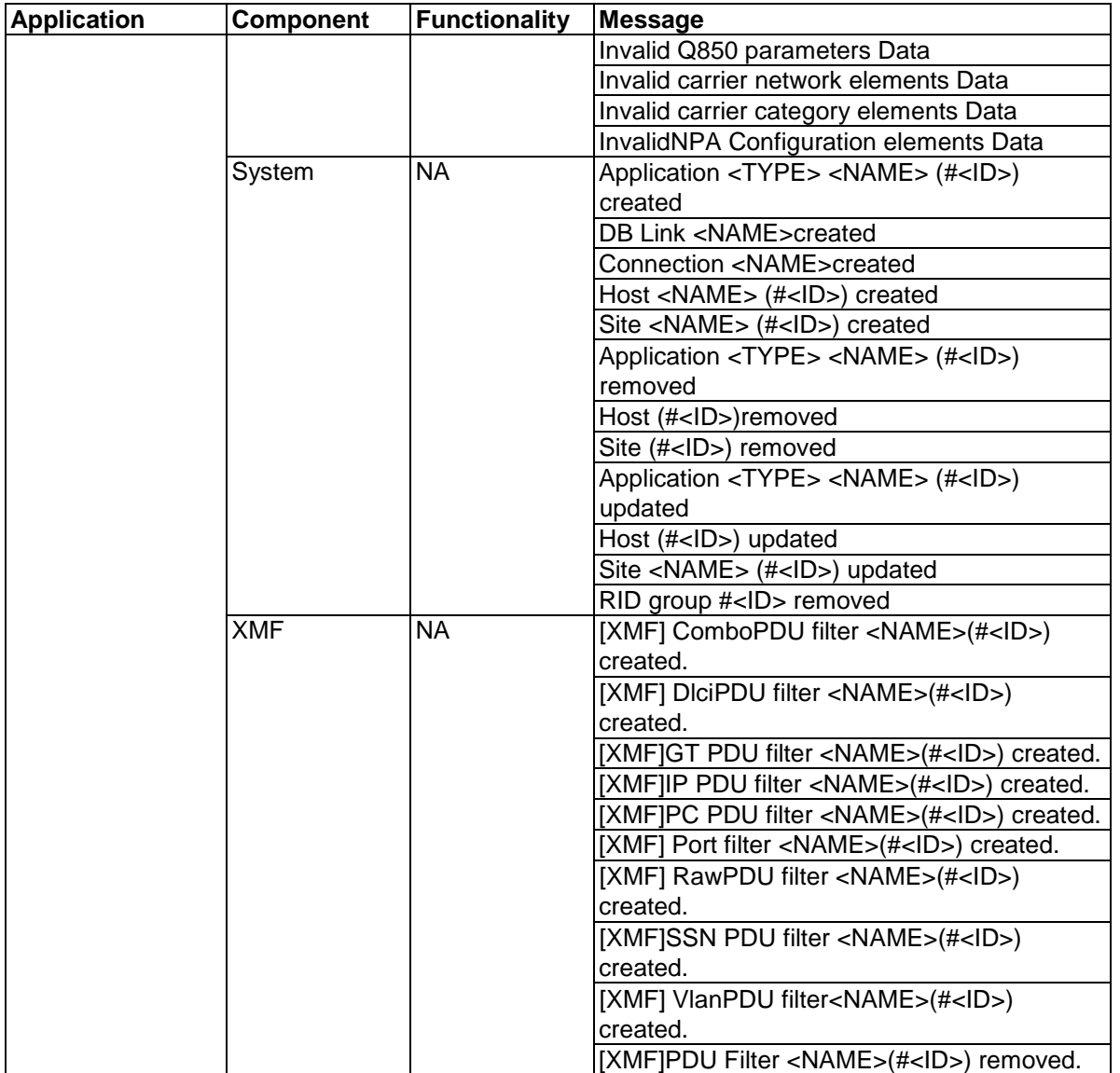

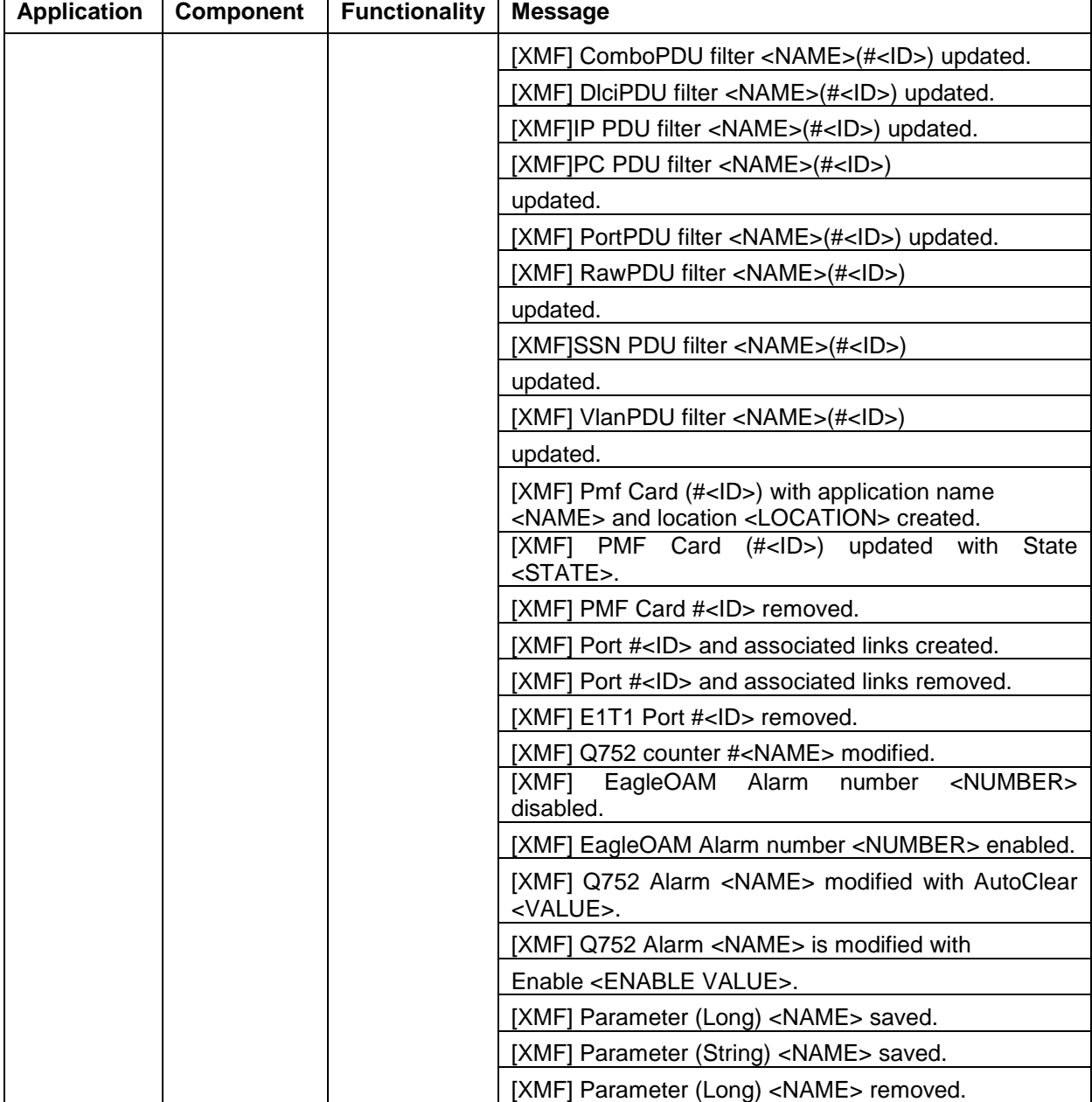

.

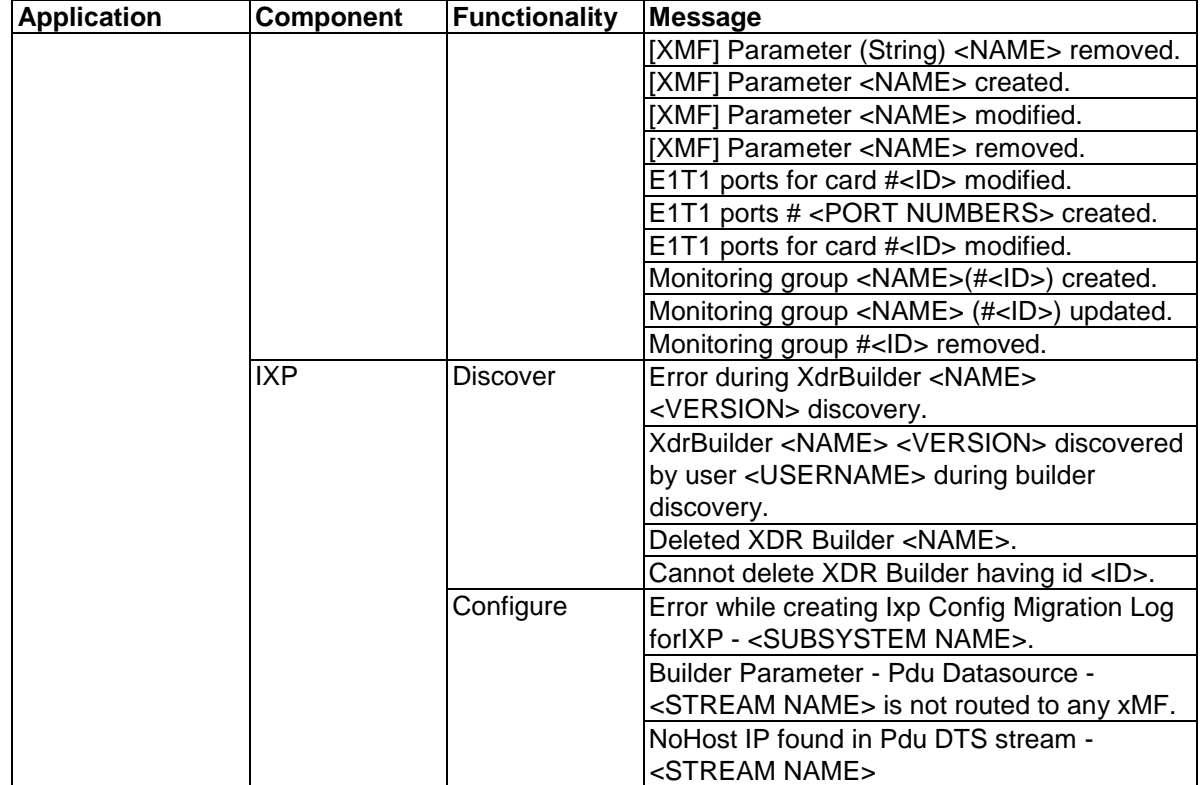

<span id="page-39-0"></span>**Table 3 : User Activity - Security**

| <b>Application</b> | Component       | <b>Functionality</b>   | <b>Message</b>                                                                                     |
|--------------------|-----------------|------------------------|----------------------------------------------------------------------------------------------------|
|                    | User            | Create                 | User <user_id> created</user_id>                                                                   |
|                    |                 | Update                 | User < $USER_ID$ > updated                                                                         |
|                    |                 | Remove                 | User < USER_ID > removed                                                                           |
|                    |                 |                        |                                                                                                    |
|                    |                 |                        |                                                                                                    |
|                    |                 |                        |                                                                                                    |
|                    |                 | Logout                 | Tokens invalidated by                                                                              |
|                    |                 |                        | administrator.                                                                                     |
|                    | Role            | Create                 | Role <role_id> created</role_id>                                                                   |
|                    |                 | Update                 | Role < ROLE_ID > updated                                                                           |
|                    |                 | Remove                 | Role < ROLE ID > removed                                                                           |
|                    | Profile         | Create                 | Profile <profile_id> created</profile_id>                                                          |
|                    |                 | Update                 | Profile <profile_id> updated</profile_id>                                                          |
|                    |                 | Remove                 | Profile <profile id=""> removed</profile>                                                          |
|                    | Objects         | Owner                  | Change object owner from                                                                           |
|                    |                 |                        | <old_owner> to <new_owner><br/>Change owner to <owner> for <n></n></owner></new_owner></old_owner> |
|                    |                 |                        | object(s)                                                                                          |
|                    | Other actions   | Access level           | Access level set to <access_level></access_level>                                                  |
| Security           |                 | <b>Purchased token</b> | Purchased token set to <token_limit></token_limit>                                                 |
|                    |                 | Security notice        | Security warning text at login modified                                                            |
| <b>NSP Core</b>    | $\overline{NA}$ | Login                  | Logged into NSP                                                                                    |
|                    |                 |                        | Access denied : No more available token                                                            |
|                    |                 |                        | Access denied : Too many tokens used                                                               |
|                    |                 |                        | by this user                                                                                       |
|                    |                 |                        | Access denied : SERVICE access level                                                               |
|                    |                 |                        | required                                                                                           |
|                    |                 |                        | Access denied: RESTRICTED access                                                                   |
|                    |                 |                        | level required<br>Access denied : logout by administrator                                          |
|                    |                 |                        |                                                                                                    |
|                    |                 | Logout<br>Navigate     | Logout requested<br>Activate application                                                           |
|                    |                 |                        | <application_name></application_name>                                                              |
|                    |                 |                        | Application <application_name></application_name>                                                  |
|                    |                 |                        | released                                                                                           |

# **Chapter 6: Exporting Audit Records**

<span id="page-40-0"></span>*Topics :*

*[How to export audit Records](#page-41-0)*

*[Stopping the export Process](#page-43-0)*

# *Overview*

This chapter provides a procedure for exporting audit records from the NSP to remote systems in one of five selectable formats: CSV, HTML, XML, TXT, XLS.

# <span id="page-41-0"></span>*How to export audit Records*

This procedure gives you a way to export audit records in comma separated variable (CSV) format or in one of four other standard data formats. The result file contains only visible records; active filters are taken into account.

## **1.** Click **Export.**

The *Export Tekelec data* window opens shown below.

## **Figure 17 : Export Tekelec Data Window**

<span id="page-42-0"></span>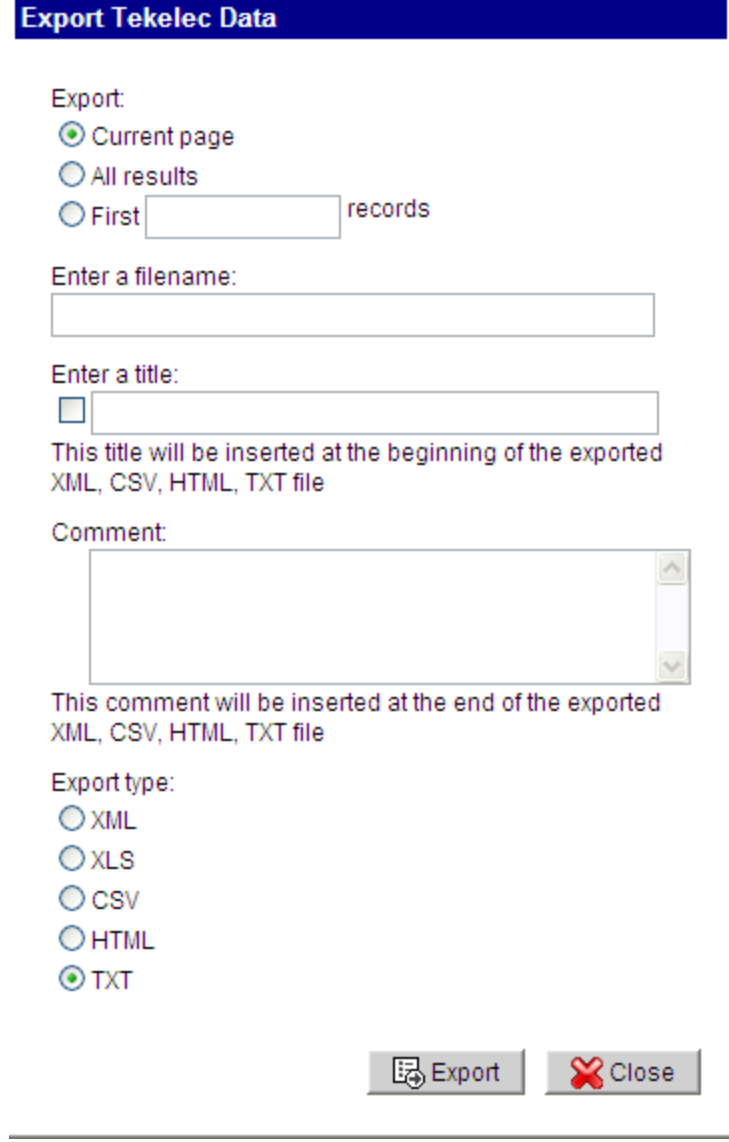

- **3.** Select the **Export** type located in the *Choice of data* section of the screen. You can select:
	- a) Current Page
	- b) All results

.

- c) First *blank* records (the number of records you want to export).
- **4.** Enter **file name**
- **5.** (Optional) Enter any **comments** that are related to the export file.
- **6.** Select the **Export type**

from the formats

provided. You have the option to select

- a) XML format
- b) CSV format
- c) HTML format
- d) TXT (text) format
- **7.** Click **Export** to start the file transfer.

An export status widget appears at the top of the table on the screen shown below.

![](_page_43_Picture_88.jpeg)

## **Figure 18 : Export Status formatting page**

<span id="page-43-1"></span>There is a progress bar showing the percentage of the data exported.

<span id="page-43-0"></span>*Stopping the export Process*

To stop the export process, click **Cancel** button which appears along in export status widget. The export is stopped.

# <span id="page-44-0"></span>**Appendix A: My Oracle Support (MOS)**

MOS [\(https://support.oracle.com\)](https://support.oracle.com/) is your initial point of contact for all product support and training needs. A representative at Customer Access Support (CAS) can assist you with MOS registration.

Call the CAS main number at 1-800-223-1711 (toll-free in the US), or call the Oracle Support hotline for your local country from the list at [http://www.oracle.com/us/support/contact/index.html.](http://www.oracle.com/us/support/contact/index.html) When calling, make the selections in the sequence shown below on the Support telephone menu:

1. Select 2 for New Service Request

2. Select 3 for Hardware, Networking and Solaris Operating System Support

3. Select 2 for Non-technical issue

You will be connected to a live agent who can assist you with MOS registration and provide Support Identifiers. Simply mention you are a Tekelec Customer new to MOS.

MOS is available 24 hours a day, 7 days a week, 365 days a year.

# <span id="page-45-0"></span>**Appendix B: Locate Product Documentation on the Oracle Technology Network Site**

Oracle customer documentation is available on the web at the Oracle Technology Network (OTN) site, [http://docs.oracle.com.](http://docs.oracle.com/) You do not have to register to access these documents. Viewing these files requires Adobe Acrobat Reader, which can be downloaded at [www.adobe.com.](http://www.adobe.com/)

1. Log into the Oracle Technology Network site at [http://docs.oracle.com.](http://docs.oracle.com/)

2. Under Applications, click the link for Communications.

 The Oracle Communications Documentation window opens with Tekelec shown near the top.

3. Click Oracle Communications Documentation for Tekelec Products.

4. Navigate to your Product and then the Release Number, and click the View link (the Download link will retrieve the entire documentation set).

5. To download a file to your location, right-click the PDF link and select Save Target As.